### 保 護 者 各 位

福岡県立筑豊高等学校 校 長 大石 政男

# メール配信登録のお願い

晩春の候、保護者のみなさまにおかれましては、ますますご健勝のこととお慶び申し上げます。日頃より 本校の教育活動に対しまして、ご理解とご協力を賜り、誠にありがとうございます。

さて、子どもたちを取り巻く状況が年々厳しくなってきている昨今、本校では、子どもたちが安心して健やか に成長できる環境づくりをめざしています。そのために本校では、インフルエンザなどによる学級閉鎖や、防 災情報・不審者情報をはじめ、学校からのお知らせ・お願いなど子どもたちに関する様々な情報を電子メー ルで皆様の携帯やパソコンに配信してまいります。

そこで保護者の皆様には是非とも趣旨にご理解を頂き、ご登録いただきますようお願い申し上げます。登録 方法につきましては、下記のQRコードを読み取り、裏面の要領でご登録をお願い致します。

敬 具

#### 主な配信内容

◎ 修学旅行などの状況連絡 ◎ 不審者情報をはじめとした防犯に関する情報 ◎ 子どもたちが緊急に下校するときなど、学校の急な予定変更 ◎ インフルエンザなどによる学級閉鎖などの情報 筑豊高校 ------------------------ To 碓井 花子様 ------------------------ 9月10日 (木)は台風接 近に伴い、臨時休校といた します。 なお、次の登校日は 9月11日(金) 課外は通常通り実施 宿泊体験学習での 生徒の帰着時間が 分かる! 安全にかかわる情報 が分かる! 学校行事の 開会時刻や変更が 分かる! 提出物の 遅れや漏れの防止 台風や雪の時の 臨時休校 ホームページ混雑時 アクセスできなくても 情報が手に入る!

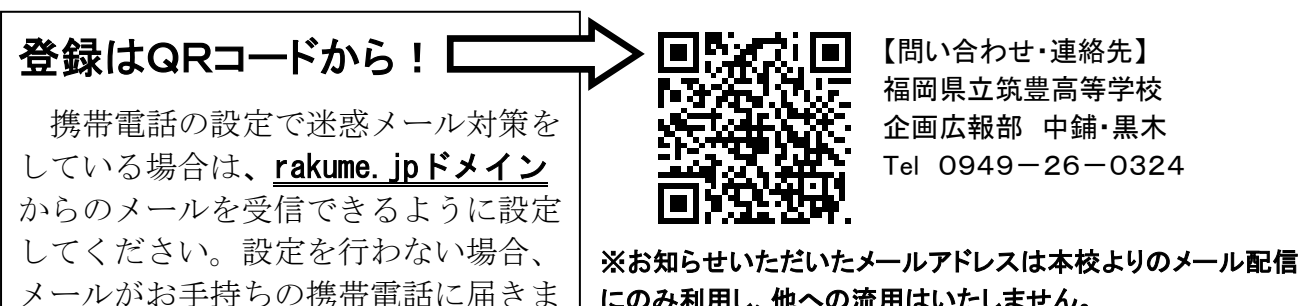

せん。詳しい登録方法は裏面へ。

にのみ利用し、他への流用はいたしません。

## **::::ご登録方法::::**

<携帯電話からのアクセス>

表面のQRコード又はURLを携帯電話で読み取っていただき、表示されたURLをクリックしてアクセスしてください。

<パソコンからのアクセス>

下記のURLをパソコンに打ち込んでアクセスしてください。

PC用 <https://www.rakume.jp/r3/u?i=1090212>

#### <登録・変更・解除の方法>

- 1 上記URLよりアクセスします。
- 2 PCの場合は、「会員登録」、「会員情報変更」、「会員登録解除」、携帯からの場合は「新規登録」、「情 報変更」、「登録解除」、の三種類から選びクリックします。

#### ◆会員登録又は新規登録

- 1 PC「新規に会員登録を行う」又は携帯「新規登録」をクリックすると、メール画面が立ち上がりますので、 そのまま送信してください。(空メール送信)
- 2 しばらくすると、仮登録完了メールが届きます。 ※仮登録完了メールが届かない場合は、迷惑メール対策の設定をご確認ください。
- 3 メール到着後、携帯画面に記載のURLをクリックして、登録画面を開きます。
- 4 必要な項目を入力またはチェックして、画面下にある同意して登録ボタンをクリックします。
- 5 しばらくすると登録完了メールが到着し新規登録は完了です。

#### ◆会員情報変更又は情報変更

- ※ メールアドレスの変更をする場合の手順はこちら。
- 1 PC「会員情報変更」又は携帯「情報変更」を選びクリックします。
- 2 メール画面が立ち上がりますので、本文中に古いメールアドレスを正確に@マーク以下も含めて入力し、 送信します。
- 3 メールアドレスが正確に入力されていれば、メールアドレスは変更され新しいメールアドレスに変更完 了メールが届きます。
- ※ メールアドレスは変更せず、登録したその他の情報を変更する場合はこちら
- 1 PC「会員情報変更」又は携帯「情報変更」を選びクリックします。
- 2 しばらくすると訂正登録メールが届きますので、本文中に記載のURLをクリックして、登録画面を開きま す。
- 3 既に登録されている項目は入力されていますので、登録情報に追加修正をして、再度画面下の登録ボ タンを押します。
- 4 しばらくすると、登録完了メールが到着し、情報変更は完了です。

#### ◆会員登録解除又は登録解除

- 1 PC「会員情報解除」又は携帯「登録解除」を選びクリックします。
- 2 メール画面が立ち上がりますので、そのまま送信してください。
- 3 登録が解除されます。